**ISSN : 2442-5826 e-Proceeding of Applied Science : Vol.3, No.2 Agustus 2017 | Page 1003**

# **Membangun Sistem Monitoring Ruangan Menggunakan CloudVPN Berbasis OpenWRT**

 **M. Lutfi Chandika Simon Siregar, S.Si., M.T. Isa Puncuna, S.T.,**

mlutfichandika@gmail.com

TelkomUniversity Telkom University Telkom University

# **Abstrak**

**Perkembangan teknologi CCTV dapat membantu seorang pengguna dalam melakukan pengawasan dan pemantauan suatu ruangan. Namun, kekurangan dari CCTV adalah harga yang masih belum terjangkau oleh semua lapisan masyarakat. Oleh karena itu perlu dibangun sistem baru yang memiliki fitur sama dengan CCTV dengan harga yang lebih terjangkau.** *Sistem* **ini berupa perancangan dan implementasi** *webcam* **yang berfungsi mendeteksi suatu objek yang bergerak dan dapat mengirimkan notifikasi ke** *email* **berupa pesan gambar yang tertangkap oleh kamera,** *live stream***, pengiriman** *video***, dan** *monitoring* **jarak jauh menggunakan OpenVPN.** *Sistem* **ini menggunakan aplikasi** *Motion detection* **berbasis** *Linux* **yang terpasang dalam** *router***.** 

**Kata Kunci:** *Motion detection***,** *Webcam***,** *OpenWRT, dan OpenVPN***.** 

### **Abstract**

**The development of CCTV technology can help a user in monitoring. However, the lack of CCTV is a price that is still not reached by all levels of society. Therefore it is, necessary to build a new system that has the same features with CCTV and have a more affordable price. This system in the form of design and implementation of webcam that detects a moving object and can send notification to email in the form of picture messages caught by camera, live stream, video delivery, and remote monitoring using OpenVPN. This system uses a Linux-based on Motion detection application installed which is the router** 

# **Keywords: Motion detection, Webcam, OpenWRT, and OpenVPN.**

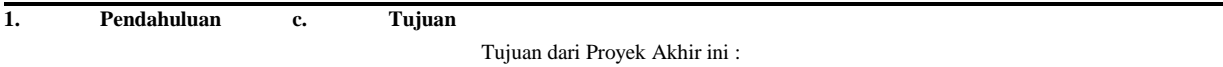

**a. Latar Belakang** 1. Membuat sistem *monitoring* ruangan menggunakan

Keamanan merupakan hal yang sangat penting. Berbagai OpenWRT dan mengimplementasikan *motion* cara dilakukan untuk meningkatkan keamanan. Teknologi *detection.*

keamanan yang banyak digunakan sekarang adalah CCTV

*(closed-circuit television).* CCTV dapat memantau dan merekam 2. Membuat fitur peringatan melalui *Email* pada sistem segala aktivitas dan kejadian pada suatu tempat setiap saat. Maka *monitoring* ruangan menggunakan OpenWRT*.* tidak heran jika kita menemukan kamera yang terpasang di perusahaan-perusahaan besar, mall, pertokoan, dan tempat umum 3. Membuat sebuah *web server.*

lainnya guna menjamin keamanan bagi pengelolanya. Selain di

tempat-tempat umum, CCTV juga digunakan untuk menjaga 4. Membuat konfigurasi OpenVPN untuk *memonitoring* rumah atau ruang penyimpanan gudang untuk menjaga informasi sebuah ruangan dari mana saja.

atau properti di dalamnya, tanpa harus menempatkan banyak tenaga kerja.

Tetapi monitor CCTV tersebut harus tetap dijaga

**d. Batasan Masalah** 

oleh sumber daya manusia untuk memberikan peringatan apabila terjadi hal-hal yang tidak seharusnya. Batasan masalah dapat berisi:

tetap, dapat mengakibatkan banyak celah yang mudah saja *1.* Sistem pendeteksi gerak dengan menggunakan aplikasi ditembus oleh pihakpihak yang tidak diinginkan. Dengan begitu *motion detection*. sistem CCTV yang berjalan menjadi kurang efisien.

Dari permasalahan tersebut maka diperlukan pemasangan sistem *2.* Fitur notifikasi *Email* berupa gambar akan dikirim CCTV yang dapat memberikan peringatan secara otomatis. Untuk pada saat object bergerak. itu perlu diterapkan CCTV yang berbasis OpenWRT dengan

deteksi gerak. CCTV yang berbasis OpenWRT mengirimkan hasil *3. Web server* ini untuk *memonitoring* suatu gambarnya langsung ke *email*. ruangan/*streaming* dan penyimpanan *video* berupa Sistem keamanan menggunakan CCTV berbasis OpenWRT format *avi.* 

dengan deteksi gerak ini dapat memberikan informasi keamanan

rumah, ruang penyimpanan atau gudang bagi pemiliknya. Sistem 4. Hanya menggunakan OpenVPN untuk akses jarak dapat memantau keadaan rumahnya setiap saat menggunakan jauh.

komputer atau *handphone* yang bisa diakses langsung dari web

browser dan memberikan peringatan apabila ruangan yang **e. Definisi Operasional** seharusnya tidak ada aktifitas tersebut teriadi pergerakan.

# 1. *Router* ASL 26555 Movistar

*Router* ASL 26555 Movistar yang dapat digunakan **b.**

**Rumusan Masalah** sebagai router ADSL, router 3G dengan menggunakan Berdasarkan latar belakang yang telah penulis sampaikan modem, *WiFi*, dan *sharing printer* maupun HDD maka dapat dirumuskan masalah, yaitu : eksternal. Router ASL 26555 Movistar menggunakan

1. Bagaimana monitoring ruangan dengan menggunakan OS OpenWRT yang dapat dimodifikasi sesuai *motion detection* yang ada pada OpenWRT? kebutuhan.

# 2. *WebCam*

- 2. Bagaimana membuat fitur berupa *email* dengan *WebCam* adalah sebuah *periperal* berupa kamera menggunakan OpenWRT? sebagai pengambil gambar dan *microphone* (optional) sebagai pengambil suara yang dikendalikan oleh
- 3. Bagaimana membangun sebuah *web server* ? sebuah komputer atau oleh jaringan komputer. Gambar
- yang diambil oleh *WebCam* ditampilkan ke layar 4. Bagaimana menambah fitur OpenVPN pada *monitor*. OpenWRT dan *memonitoring* jarak jauh menggunakan 3. OpenWRT

OpenVPN? OpenWRT adalah proyek *open source* yang memberikan kebebasan kepada pengguna untuk melakukan hal lebih terhadap *router* yang sudah

terinstal OpenWRT, membebaskan dari pemilihan aplikasi dan konfigurasi yang disediakan oleh *vendor router* dan memungkinkan untuk menyesuaikan perangkat melalui paket yang sesuai dengan aplikasi apapun.

*4. Email* 

*Email* adalah singkatan dari Elektronik *mail* atau dalam Bahasa Indonesianya disebut Surat Elektronik merupakan sarana dalam mengirim Media Internet yang dimaksud bisa melalui komputer atau *handphone* yang memiliki akses internet.

#### **f. Metode Pengerjaan**

Dalam proyek akhir ini penulis menggunakan metode pengerjaan dalam beberapa tahap yaitu tudi literatur, analisis kebutuhan, perancangan sistem, Implementasi, pengujian dan dokumentasi :

a. Studi literatur

Membaca dan mempelajari penelitian yang berkaitan dengan sistem *notifikasi email,* OpenWRT*, webcam, router wireless, web server, dan* OpenVPN*.* 

- b. Analisis kebutuhan Mengumpulkan informasi tentang perangkat-perangkat yang akan dibutuhkan dalam proyek akhir ini.
- c. Perancangan sistem Pada tahap ini melakukan proses pembuatan topologi dan analisa kebutuhan yang akan digunakan.
- Implementasi

Tahapan implementasi yaitu pembuatan rancang *monitoring* menggunakan *webcam* berbasis OpenWRT, membangun sistem notifikasi *email*, *web server*, dan konfigurasi OpenVPN.

e. Pengujian

Pada tahap ini dilakukan pengujian dengan memantau ruangan yang akan di implementasikan pada sistem ini dan pengguna akan mendapatkan informasi melalui *email* berupa gambar dan dapat melihat *streaming* serta menyimpan *video* pada *web browser.*

f. Dokumentasi

Merupakan proses dokumentasi dari awal sampai akhir terhadap Proyek Akhir ini.

**2.1 Router Wireless** 

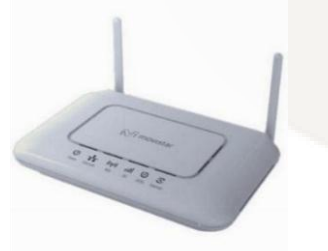

**Gambar 2.1 Router Wireless** 

*Router* adalah perangkat jaringan yang digunakan untuk membagi *protocol* kepada anggota jaringan yang lainnya, dengan adanya *router* maka sebuah *protocol* dapat di-*sharing* kepada perangkat jaringan lain. *Salah satu jenis* router adalah *router wrieless. Wireless* jika dari arti katanya dapat diartikan "tanpa kabel", yaitu melakukan suatu hubungan telekomunikasi menggunakan gelombang elektromagnetik sebagai pengganti media kabel. *Wireless router* berfungsi mengintegrasikan *WAP*, *switch etharnet*, dan aplikasi *Firmware Internal router*. Contoh *router wireless adalah router* ASL 26555 Movistar yang dapat digunakan sebagai router ADSL, router 3G dengan menggunakan modem, *WiFi*, dan *sharing printer* maupun HDD eksternal. *Router* ASL 26555 Movistar menggunakan OS OpenWRT yang dapat dimodifikasi sesuai kebutuhan [8].

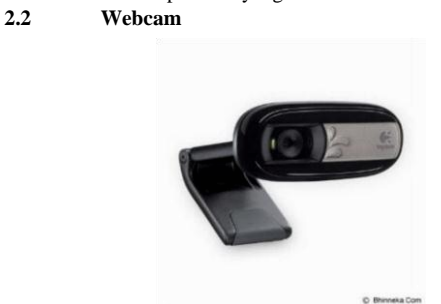

**Gambar 2.2 Webcam** 

*Webcam* adalah sebuah *periferal* berupa kamera sebagai pengambil citra/ gambar dan *mikrofon* sebagai pengambil suara/ audio yang dikendalikan oleh sebuah komputer atau oleh jaringan komputer. Gambar yang diambil oleh *Webcam* ditampilkan ke layar *monitor*, karena dikendalikan oleh komputer maka ada *interface* atau *port* yang digunakan untuk menghubungkan *webcam* dengan komputer atau jaringan. Ada beberapa orang mengartikan *webcam* sebagai *Web pages + Camera*, karena dengan menggunakan *webwam* untuk mengambil gambar *video* secara aktual bisa langsung di *upload* bila komputer yang mengendalikan terkoneksi *internet* [7]*.*

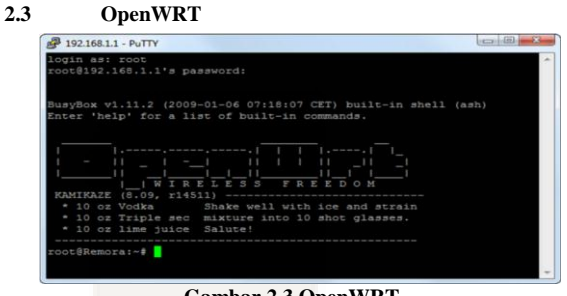

**Gambar 2.3 OpenWRT** 

OpenWRT adalah sebuah *firmware open source* untuk *router*. OpenWRT adalah *firmware* berbasis Linux, sehingga memiliki keunggulan - keunggulan yang ditawarkan Linux*.* OpenWRT juga memungkin untuk memodifikasi *router* secara leluasa dibanding *firmware* bawaan. Keuntungan yang didapatkan antara lain konfigurasi port secara leluasa, jangkauan *transmisi* bisa lebih luas, dan bisa difungsikan sebagai *server* [6].

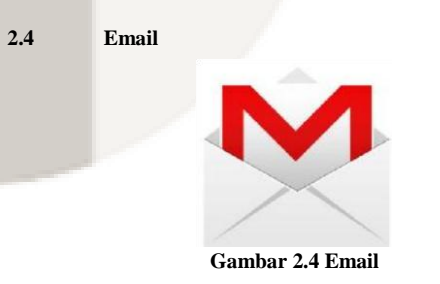

*Email* adalah singkatan dari *Elektronic Mail* atau Surat Elektronik merupakan sarana dalam mengirim Media Internet yang dimaksud bisa melalui komputer atau *handphone* yang memiliki akses internet [5].

**2.5 Web Server** 

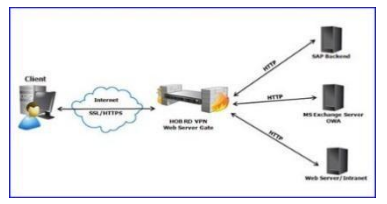

#### **Gambar 2.5 Web Server**

*Web Server* adalah sebuah *software* yang memberikan layanan berbasis data dan berfungsi menerima permintaan dari HTTP atau HTTPS pada klien yang dikenal dan biasanya kita kenal dengan nama *web browser* dan untuk mengirimkan kembali yang hasilnya dalam bentuk beberapa halaman *web* dan pada umumnya akan berbentuk dokumen HTML. itulah pengertian *web server* sebenarnya [4].

#### **2.6 Motion Detection**

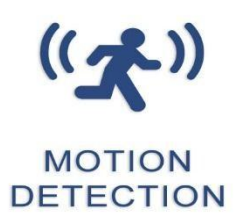

#### **Gambar 2.6 Motion Detection**

*Motion* adalah alat berbasis perintah atau *command line based tool*  yang bisa mengeluarkan hasil berupa *file* .jpeg .ppm atau .mpeg *sequence video* [3].

Berikut adalah fitur yang terdapat didalam *Motion*:

- a. Mengambil *snapshot* dari gerakan
- b. Menonton *video* dari beberapa kamera dalam satu waktu
- c. *Live streaming webcam*
- d. Melakukan control melalui *browser*
- e. Menjalankan perintah eksternal jika mendeteksi gerakan
- f. Notifikasi via *Email*

Motion detection akan menangkap snapshot jika ada perubahan gambar yang terjadi pada webcam, snapshot akan diberi tanda box abu-abu apabila terjadi gerakan/perubahan gambar. Motion akan menangkap 5 snapshot dalam 1 detik jika terjadi ada gerakan. Cara kerja sistem mendeteksi gerakan dengan cara :

#opkg install motion

Setelah menginstall package motion, lalu ekstrak file ipk motion. Setelah di ekstrak ada 3 data motion yaitu :

- 1. Control.tar.gz
	- 2. Data.tar.gz
	- 3. Debian-binary

Ekstrak lagi file control.tar.gz karena didalam control.tar.gz terdapat informasi tentang package motion. Didalam control.tar.gz terdapat 3 file lagi, yaitu :

- 1. Post inst
- 2. Control
- 3. Prerm

Buka file control, didalam file control informasi ada informasi tentang package motion yang dicari. Didalam file control terdapat 2 file, yaitu :

1. Depends : libc, libjpeg, libthread

Library yang diambil oleh binary motion. Motion ini membaca dari 3 file yang ditemukan (post inst, control, prerm), maka dari itu motion bisa membaca gerakan.

Mainteners : Roger D (rogerdammit@gmail.com), orang yang membuat package motion atau bisa disebut peng update motion.

**2.7 CloudVPN** 

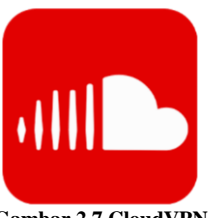

**Gambar 2.7 CloudVPN** 

*VPN* merupakan singkatan dari *Virtual Private Network*, yaitu Sebuah cara aman untuk mengakses *local area network* yang berada pada jangkauan, dengan menggunakan internet atau jaringan umum lainnya untuk melakukan transmisi data paket secara pribadi, dengan enkripsi perlu penerapan teknologi tertentu agar walaupun menggunakan *medium* yang umum, tetapi *traffic* (lalu lintas) antar *remote-site* tidak dapat disadap dengan mudah, juga tidak memungkinkan pihak lain untuk menyusupkan *traffic* yang tidak semestinya ke dalam *remote-site* [2].

#### **3. Analisis dan perancangan**

#### **3.1 Gambaran Sistem Saat Ini**

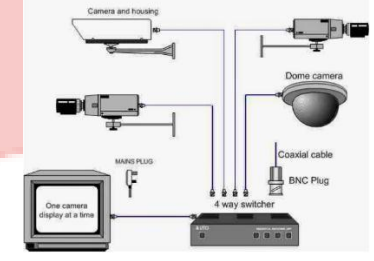

**Gambar 3-3 Gambaran Sistem CCTV** 

Cara kerja kamera cctv yaitu dimulai dari kamera yang berfungsi sebagai alat untuk merekam segala aktifitas/kegiatan secara otomatis. Kamera tersebut terhubung ke DVR (Digital Video Recording) melalui kabel, terdapat juga media penyimpanan berupa flashdisk atau harddisk yang telah disisipkan pada DVR. User dapat menggunakan monitor yang dihubungkan pada DVR agar dapat langsung melihat hasil rekaman secara real time dari kamera.

Kelemahan dari cara kerja CCTV konvensional adalah untuk melihat hasil dari rekaman diperlukan akses langsung ke DVR melalui kabel, sehingga memiliki batasan dimana tidak dapat memonitoring dari luar rumah atau jarak jauh [1].

#### **3.2 Gambaran Sistem Usulan**

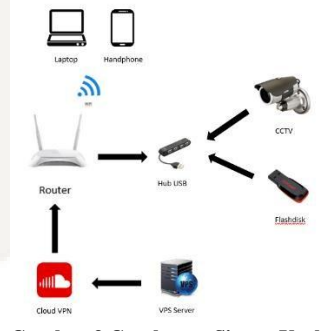

**Gambar 3 Gambaran Sistem Usulan** 

Dari VPS Server akan mengirim Private *IP* ke *Cloud VPN*, lalu *Private IP* dari *Cloud VPN* akan diproses di *router*. *Router* akan mendeteksi object bergerak melalui kamera *webcam* dan akan di simpan pada *flashdisk* berupa *snapshot,* dan dapat di convert menjadi sebuah video dari potongan-potongan snapshot. Dapat di monitoring melalui laptop maupun handphone. Adapun fitur

lainnya berupa pengiriman *email*, yang akan dikirimkan melalui **3.5 Konfigurasi VPN Server** laptop atau *handphone* berupa gambar.

# **3.3 Kebutuhan Perangkat Keras**

Perangkat keras yang digunakan yaitu : **Tabel 3 Kebutuhan Perangkat Keras** 

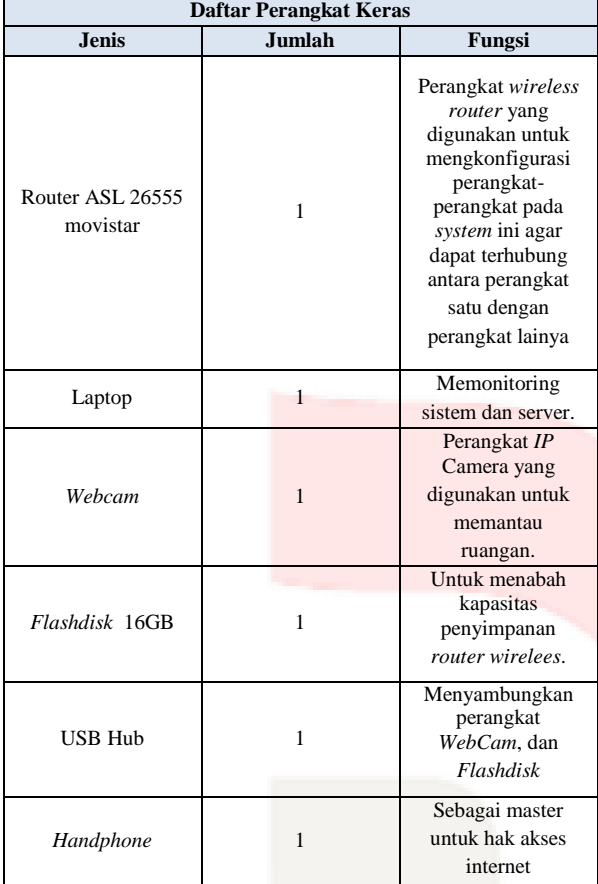

# **3.4 Kebutuhan Perangkat Lunak Tabel 3 Kebutuhan Perangkat Lunak**

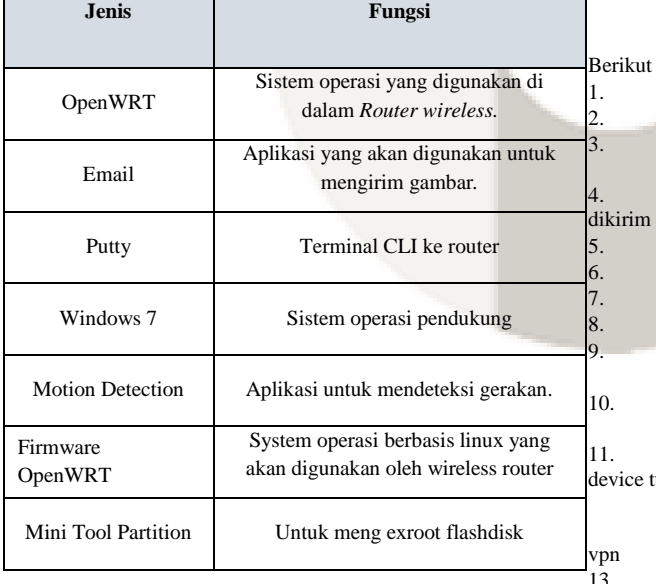

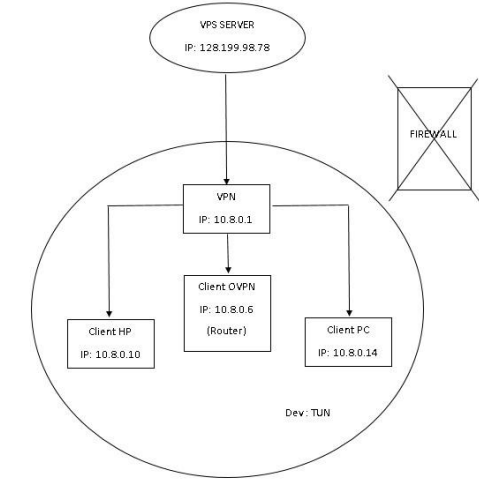

**Gambar 3 Topologi VPN Server** 

VPS server mempunyai IP 128.199.98.78, VPS membuat server yaitu VPN, didalam VPN mempunyai client. Jaringan client nya adalah lokal VPN 10.8.0.0/24 dengan net mask 255.255.255.255 PTP (Point-to-Point). Semua client akan membypass firewall, karena berada pada jaringan DEV:TUN.

Untuk melihat konfigurasi VPN server dengan mengetik: # cat

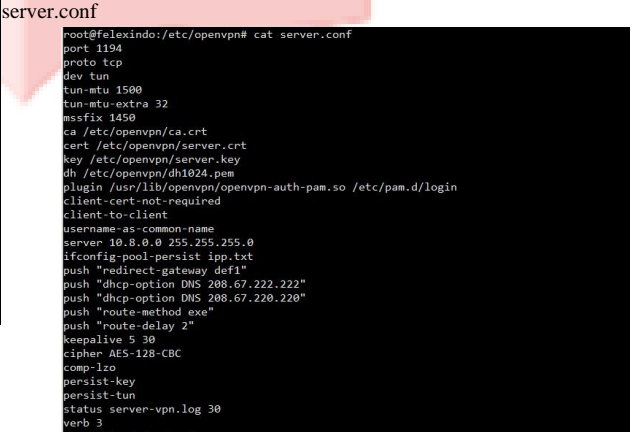

#### **Gambar 3 Konfigurasi VPN Server**

ut penjelasan konfigurasi VPN server : Port 1194 : port yang digunakan VPN adalah port 1194 Proto tcp : agar tidak memiliki proxy 3. Dev tun : nama device, semua client menggunakan device tun 4. Tun-mtu 1500 : menetapkan batas atas pada paket UDP yang 5. Ca /etc/openvpn/ca.crt : sertifikat publik Cert /etc/openvpn/server.crt : sertifikat server Key /etc/openvpn/server.key : kunci server vpn 8. Dh /etc/openvpn/dh1024.pem : pembuat sertifikat 9. Plugin /usr/lib/openvpn/openvpn-auth-pam.so /etc/pam.d/login : pengontrol username Client-cert-not-required : client hanya memiliki sertifikat saja sudah bisa mengakses server Client-to-client : untuk menghubungkan 1 sama lain dengan dium 12. Username-as-common-name : untuk membaca username yang ada di server agar menjadi username

13. Server 10.8.0.0 255.255.255.0 : IP server

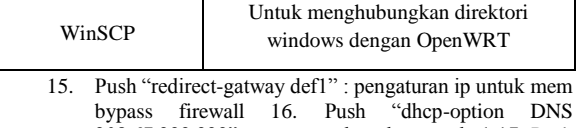

- 208.67.222.222" : menggunakan dns google 1 17. Push "dhcp-option DNS  $208.67.222.220$ " : menggunakan dns google 2 18. Keepalive 5 30 : untuk otomatis *reconnect* server vpn
- 
- 19. Chiper AES-128-CBC : jenis enkripsi
- 20. Status server-vpn.log 30 : panjang nya baris log server
- 21. Verb 3 : penjelasan tentang status koneksi server

# **3.6 Langkah Pengerjaan**

- a. Berikut adalah langkah langkah pengerjaan :
	- 1. Perancangan
	- 2. Instalasi OpenWRT pada *router*
	- 3. Instalasi dan konfigurasi *webcam*
	-
	- 4. Instalasi dan konfigurasi *motion* di *router* 5. Konfigurasi memunculkan *notifikasi* melalui *Email* berupa gambar dan menyimpan pada penyimpanan *router*.
	- 6. Konfigurasi penyimpanan *video*.
	- 7. Pengujian *motion detection, Email, video,* dan *monitoring* jarak jauh*.*
- b. Berikut adalah skenario pengujian :
	- 1. *Webcam* dapat mendeteksi suatu gerakan ketika ada objek bergerak.
	- 2. Pengiriman Email berupa gambar yang akan dikirim kepada *user* ketika ada objek bergerak.
	- 3. Dapat *memonitoring* ruangan dari mana saja menggunakan perangkat laptop dan *handphone* yang diakses menggunakan *software* bantuan *OpenVPN*.
	- 4. Dapat *memonitoring* ruangan dan menyimpan *video* melalui web server.

#### **4. Implementasi dan Pengujian**

#### **4.1 Implementasi**

Untuk melakukan tahap implementasi, ada beberapa tahap yang perlu disiapkan adalah sebagai berikut:

- a. Router dengan *system* operasi *OpenWRT*, dan *Wecam* yang terpasang.
- b. Jaringan *local* yang terhubung ke *internet*.
- c. Beberapa perangkat keras pendukung seperti Laptop,

*Handphone*, *Router*, HUB USB, *Flashdisk*, *Webcam*.

#### **4.1.1 Konfigurasi Awal pada Router**

a. Pada gambar 4-1, silakan login ke 192.168.1.1 pada *browser*, maka anda akan masuk ke halaman utama. Kemudian klik *luci\_advence* untuk melakukan *setting OpenWRT* pada router.

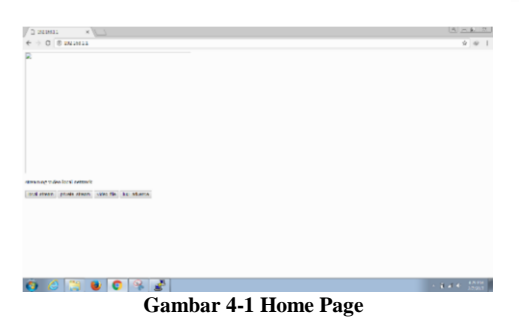

b. Pada gambar 4-2, Selanjutnya masukan username dan *password*, jika sudah klik login.

14. Ifconfig-pool-persist ipp.txt : tempat untuk menyimpat subnetsubnet untuk mengakses username sesuai ip masing-masing (control nya di ipp.txt)

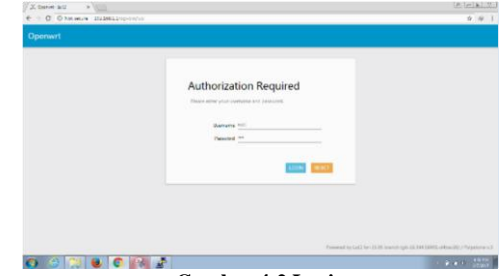

#### **Gambar 4-2 Login**

c. Pada gambar 4-3, Selanjutnya tahap *setting wifi*. Klik *network* > *wifi* > *scan*.

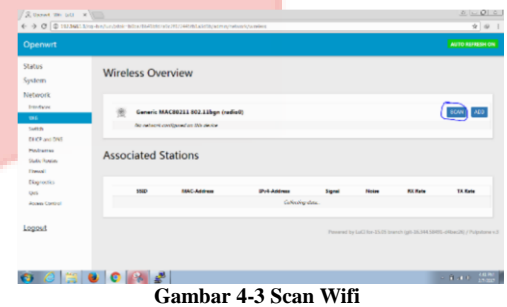

d. Pada gambar 4-4, menjelaskan tentang hasil dari *scan wifi*. Selanjutnya join ke *network* **mlutfichandika** untuk melakukan konfigurasi agar *network* **mlutfichandika**

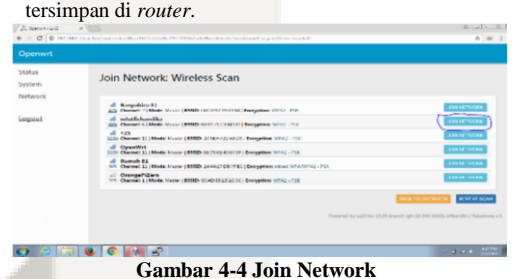

e. Pada gambar 4-5, terdapat tampilan yang berisi konfigurasi untuk melakukan *setting* pada *network* **mlutfichandika**. Atur WPA Passphrase untuk password pada *network* mlutfichandika, lalu ketik **wan** pada kolom unspecified –orcreate. Setelah itu klik submit.

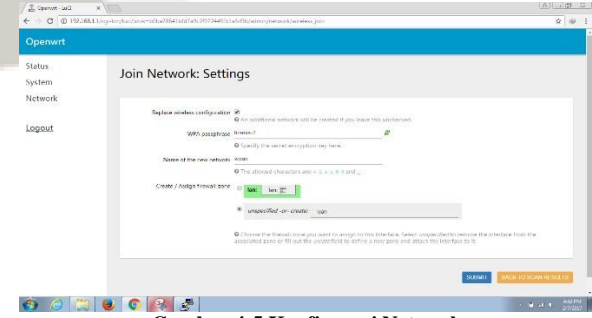

**Gambar 4-5 Konfigurasi Network** 

f. Pada gambar 4-6, menjelaskan tentang *Interface Configuration*. Masuk ke Network > Wifi, lalu masukan **mlutfichandika** pada kolom ESSID, kemudian klik **wwan** pada *checkbox network*. Setelah itu klik *save & apply.*

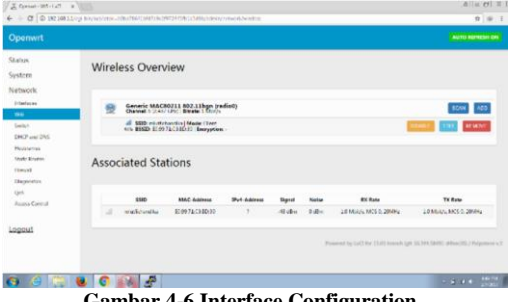

**Gambar 4-6 Interface Configuration**

g. Pada gambar 4-7, masuk ke *network > firewall,* akan menjelaskan tentang konfigurasi *firewall*, lalu klik tombol edit pada lan.

| Openwrt               |                        |                    |              |                |          |                |                     |                            |                |
|-----------------------|------------------------|--------------------|--------------|----------------|----------|----------------|---------------------|----------------------------|----------------|
| Status                | Drep invehi periode 12 |                    |              |                |          |                |                     |                            |                |
|                       |                        | <b>Sput</b> Arrest |              |                |          | ٠              |                     |                            |                |
| System                |                        | Date of Winds      |              |                |          | ٠              |                     |                            |                |
| Network               |                        | harasad indet:     |              |                |          | $\alpha$       |                     |                            |                |
| <b>Senatorns</b>      |                        |                    |              |                |          |                |                     |                            |                |
| A14<br>Sales.         |                        |                    |              |                |          |                |                     |                            |                |
| UNCH and ERES         |                        |                    |              |                |          |                |                     |                            |                |
| Hostwings             | Zones                  |                    |              |                |          |                |                     |                            |                |
| <b>Statis Bastos</b>  | Zone = Forwardings     |                    | <b>Jeput</b> | Output         | Forward  | Masquareding   | <b>MSS</b> clamping |                            |                |
| <b>Times</b>          | <b>Line</b>            | - ACCEPT           | scout v      | <b>MENGEN</b>  | social v | $\Box$         | $\Box$              | <b>DOUTE</b><br>ro         |                |
| Displosio             |                        |                    |              |                |          |                |                     |                            |                |
| Qo5                   | MAIL 77                | $-$ <b>NULCT</b>   | social v     | <b>UKENSER</b> | NAME OF  | $\overline{a}$ | $\geq$              | <b>DELETE</b><br><b>FO</b> |                |
| <b>Access Control</b> | ALC:                   |                    |              |                |          |                |                     |                            |                |
|                       |                        |                    |              |                |          |                |                     |                            |                |
| Legout                |                        |                    |              |                |          |                |                     |                            |                |
|                       |                        |                    |              |                |          |                | SAVE & APPLY        | <b>TAMP</b>                | <b>Service</b> |
|                       |                        |                    |              |                |          |                |                     |                            |                |

**Gambar 4-7 Konfigurasi Firewall** 

h. Pada gambar 4-8, menjelaskan lan akan di *allow* ke *wwan*, lalu ceklis pada bagian *wwan,* lalu klik *save & apply.*

| <b>Openwrt</b>                  |                                                                                                    |                                                                                      |
|---------------------------------|----------------------------------------------------------------------------------------------------|--------------------------------------------------------------------------------------|
| Statist                         | Description in the first line<br><b>Sett 20</b>                                                                                                    |                                                                                      |
| System                          | <b>Webatt III</b>                                                                                                    |                                                                                      |
| Network                         | <b>Di caste</b>                                                                                                    |                                                                                      |
| <b>Infantaires</b>              |                                                                                                    |                                                                                      |
| <b>VIST</b>                     |                                                                                                    |                                                                                      |
| <b>Sedicits</b>                 |                                                                                                    |                                                                                      |
| TOO'F AND TAX<br><b>Wakings</b> | Inter-Zone Forwarding                                                                                                    |                                                                                      |
| <b>Date Rootes</b>              | The authors Eakler control the former throught on behover this cone dard and other poles. Unchustor cone cover howevard theths amgineding them "lan". Source<br>anyon nearly be constructed builty from their foreign particle Taxe. The Free college age of constitutions and a factorization to some allow methods a previous or<br>for homing in fronty manche law are until |                                                                                      |
| <b>Transfer</b>                 | Allen Nimaed to Jacobiation should                                                                                                    |                                                                                      |
| <b>Eugnetis</b>                 | <b>Come your B</b>                                                                                                    |                                                                                      |
| 244<br><b>Aussis Carrinal</b>   | Also forest from characters of the same to see the the                                                                                                    |                                                                                      |
|                                 |                                                                                                    |                                                                                      |
| Logout                          |                                                                                                    |                                                                                      |
|                                 | 1.1111111<br><b>WACK TO CANAMING!</b>                                                                                                    | <b>SAV</b><br><b>SAID &amp; AVY 3</b>                                                |
|                                 |                                                                                                    |                                                                                      |
|                                 |                                                                                                    | Processed by LuTt the U.S.M. Images July 31, hird (1987) without Mi / Publishman & T |
|                                 | $\bullet$ $\circ$ $\circ$ $\bullet$ $\bullet$ $\bullet$                                                                                                    | <b>CALLA STATE</b>                                                                   |

**Gambar 4-8 Konfigurasi Firewall LAN** 

i. Pada gambar 4-9, lalu klik *network > wifi* dan klik tombol *add* untuk menambah *network* OpenWRT sebagai jaringan baru.

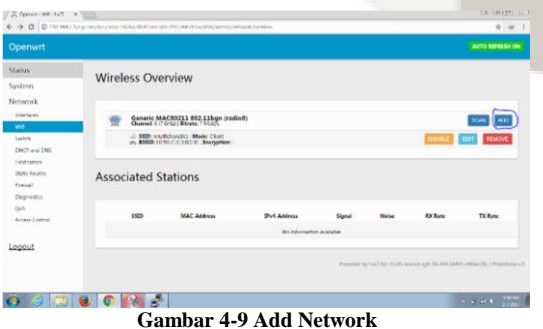

j. Pada gambar 4-10, menjelaskan tentang *Interface Configuration* pada jaringan yang akan dibuat. Masukan nama **OpenWRT** sebagai *ESSID,* mode *Access Point,*  ceklis lan pada kolom *network,* lalu klik *save & apply.*

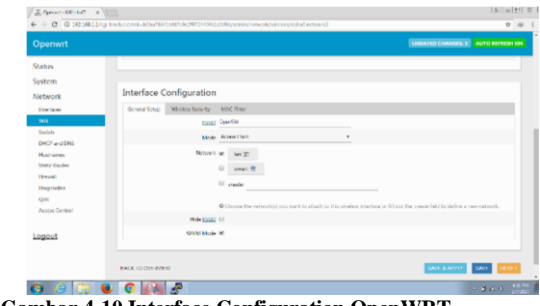

**Gambar 4-10 Interface Configuration OpenWRT** 

k. Pada gambar 4-11, klik tombol *Add New Interface* untuk menambahkan kembali *Interface*.

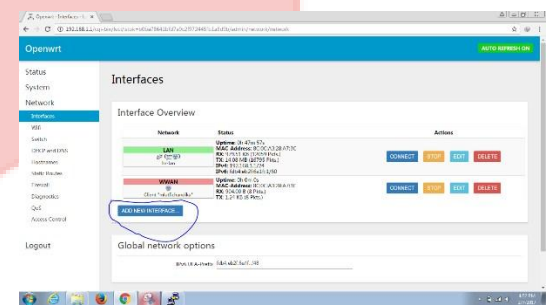

**Gambar 4-11 Add New Interface** 

l. Pada gambar 4-12, masukan *openvpn* pada baris *Name of the new interface,* pilih *unmanaged* pada baris *protocol of the new interface,* dan pilih *Ethernet Adapter: "tun0"* pada baris *cover the following interface,* Lalu klik submit.

| Openwrt |                                                                                                    |               |
|---------|----------------------------------------------------------------------------------------------------|---------------|
| Status  | <b>CIEQUE INIUEDIQUE</b>                                                                                                    |               |
|         |                                                                                                    |               |
| System  |                                                                                                    |               |
| Network | Nems of the racy interface, 0009-01                                                                                                    |               |
|         | OfficeDood Pauliness > Le Lt 1 Inf.,                                                                                                    |               |
|         | Note: Interface name length<br>Of Maximum length of the nation is 25 characters including the automatic protocol/bridge profix (br). Kimi, cappes-at(2) |               |
| Logout  | Democé of the new interface. University                                                                                                    |               |
|         |                                                                                                    |               |
|         | Coole a bridge now manple. III                                                                                                    |               |
|         | Cover the following interface 10 9th Minerals Switch (witch)                                                                                            |               |
|         | (i) go VLAN bowdwar "while I" (last)                                                                                                    |               |
|         | 4 / Uthervet Adapter: Yorki                                                                                                    |               |
|         | C @ Winksa Network: Clant "wiksfichandika" (page)                                                                                                    |               |
|         | 12 @ Windows National Master "Open Mill" (bat)                                                                                                    |               |
|         | O Ji Custom Interface:                                                                                                    |               |
|         | <b>BACK TO CARDIOFA</b>                                                                                                    | <b>SLEIAT</b> |
|         |                                                                                                    |               |

**Gambar 4-12 Configuration OpenVPN** 

m. Setelah di *submit*, tampilan akan seperti pada gambar 4-13, masuk pada kolom *firewall setting,* ketikan *vpn* pada kolom *unspecified –or- create* lalu klik *Save & Apply.* 

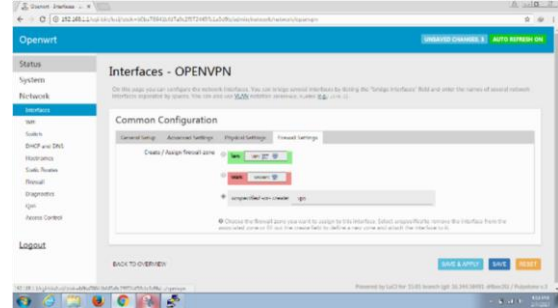

**Gambar 4-13 Interface OpenVPN** 

n. Pada gambar 4-14, masuk kembali ke *network > firewall* untuk menyeting dan klik tombol edit pada *lan,* lalu ceklis pada openvpn dan wwan pada pilihan *Allow forward to destination zones,* lalu klik *save & apply.*

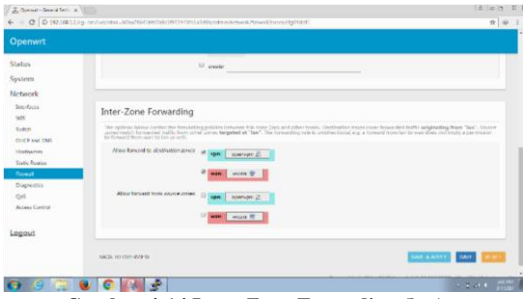

**Gambar 4-14 Inter-Zone Forwading (lan)** 

o. Pada gambar 4-15, klik edit pada vpn, lalu ceklis pada wwan pada pilihan *Allow forward to destination zones,*  dan ceklis *lan* pada pilihan *Allow forward from source zones,* lalu klik *save & apply.*

|                                    | CT @ 100 BREEZ/or limited your color (6/03/07/04/2972/405/pall/blue-incommission-incommission-including                                                                                                    | 0.14                        |
|------------------------------------|----------------------------------------------------------------------------------------------------|-----------------------------|
| <b>Openwrt</b>                     |                                                                                                    |                             |
| Status                             | $\Xi$ cases $\Phi$                                                                                                    |                             |
| System                             | $\equiv$ reason                                                                                                    |                             |
| Network                            |                                                                                                    |                             |
| <b>SHEVENON</b>                    |                                                                                                    |                             |
| <b>SAFE</b>                        | Inter-Zone Forwarding                                                                                                    |                             |
| Suite                              |                                                                                                    |                             |
| DACP and DNS                       | The options between the former this publish behavior the case boys and other cores. Destitation acres cover to wanted with englessing from "spa".<br>Annual annual sympathe substantinum areas suggeted at "spa". The formulary a |                             |
| Mostageway<br><b>Static Rounds</b> | About forward to ubstitution zones:<br><b>STEW</b>                                                                                                    |                             |
| <b>Council</b>                     | $w \equiv 0$                                                                                                    |                             |
| Disposition                        | <b>SPARK III</b><br><b>START</b>                                                                                                    |                             |
| $64$                               |                                                                                                    |                             |
| Access Corwell                     | Allow furnised from communication of<br>241.22.49<br>. .                                                                                                    |                             |
|                                    | Www.ff<br><b>MAG</b>                                                                                                    | ́                           |
| Locout                             |                                                                                                    |                             |
|                                    |                                                                                                    |                             |
|                                    | <b>CONTRACTOR</b><br><b>PACK SCREAM GOVERN</b>                                                                                                    | SAIN & APPER<br><b>SAY</b>  |
|                                    |                                                                                                    | <b>Black of the Company</b> |

**Gambar 4-15 Inter-Zone Forwading (vpn)** 

p. Pada gambar 4-16, rubah semua pilihan *lan,wan,vpn* menjadi *accept* pada *input,output,* dan *forward.* Kolom *wan* ceklis *Masquerading* dan *MMS clamping*, dan pada kolom vpn hanya menceklis *Masquerading*, lalu klik *save & apply.*

| Openwrt                           |                                |                    |             |           |              |                        |              |                    |  |
|-----------------------------------|--------------------------------|--------------------|-------------|-----------|--------------|------------------------|--------------|--------------------|--|
| <b>Statis</b>                     | <b>Faul</b> most               |                    |             |           |              |                        |              |                    |  |
| System                            | Output Hired                   |                    |             | ٠         |              |                        |              |                    |  |
| Network                           | forward meet                   |                    |             | ٠         |              |                        |              |                    |  |
| 2-te-faces.                       |                                |                    |             |           |              |                        |              |                    |  |
| <b>Virit</b>                      |                                |                    |             |           |              |                        |              |                    |  |
| Switch                            | Zones                          |                    |             |           |              |                        |              |                    |  |
| DACP and DATE<br><b>Firstname</b> | Zone a Forwardings             | Input              | Output      | Forward   | Masquerading | <b>MSS</b> clamping    |              |                    |  |
| <b>Martin Straites</b>            | <b>MACRATICS</b><br>- Swan van | accor.             | accept +    | accust v  | o            | $\alpha$               | <b>FILL</b>  | <b>DELESS</b>      |  |
| <b>Tirtwal</b><br>Disposito       | $-$ REACT<br>MARCO ANNAN SP    | accept v<br>$\sim$ | $m$ and $n$ | arrayt .  | ×            | $\omega$               |              | <b>CONT CELETE</b> |  |
| <b>Date</b><br>Acres Carteri      | www. appropriate in the same   | accost #           | accept #    | account w | $\epsilon$   | $\alpha$               | <b>THEFT</b> | more               |  |
| Logout                            | $A(1)$                         |                    |             |           |              |                        |              |                    |  |
|                                   |                                |                    |             |           |              | <b>SWY &amp; HISTY</b> |              | 54/7               |  |

**Gambar 4-16 Zone Forwadings** 

q. Pada gambar 4-17, Jaringan berhasil dibuat dan disimpan pada *router*.

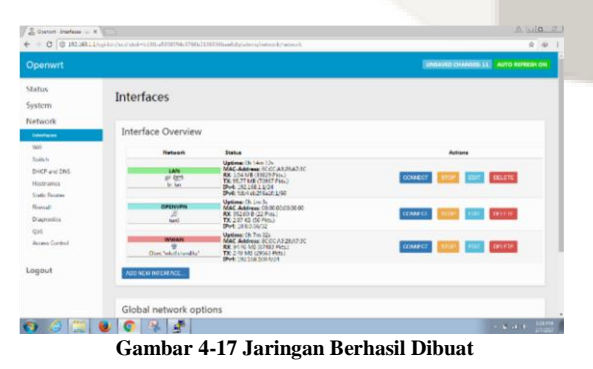

r. Pada gambar 4-18, Gunakan putty di Laptop lalu *connect* ke *router*, dan masukan *ip router* di putty.

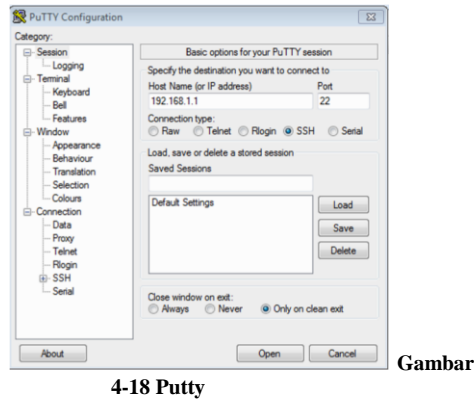

# **4.1.2 Instal Driver**

a. Lakukan *update* dan *install driver* pada *router* terlebih dahulu, dengan menggetikan perintah berikut: #opkg update

#opkg install kmod-usb-core kmod-usb2 kmod-videocore

- b. Setelah melakukan *update* maka, mulai lakukan *install driver webcam*, mengetikkan perintah: #opkg install kmod-video-uvc
- c. Pada gambar 4-19, Tancapkan *webcam*, kemudian cek apakah *webcam* sudah terdeteksi oleh *system*, mengunakan perintah: #ls –al /dev/video0

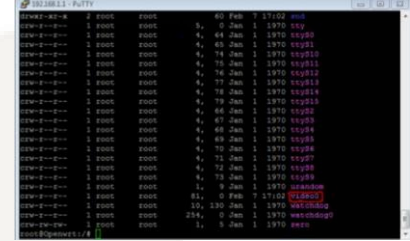

#### **Gambar 4-19 Video0**

d. Setelah *driver* sudah ter-*install* dan *Webcam* telah terdeteksi di /dev/video0, sekarang *install packeges* yang dibutuhkan. Disini saya meng-*install packages motion* untuk menangkap gambar bergerak. Dengan mengetikan :

#opkg install motion

e. Pada gambar 4-20, Untuk melihat hasilnya dapat dicoba dengan mengetikan alamat URL di http://192.168.1.1:8081 untuk jaringan *local* pada *browser*.

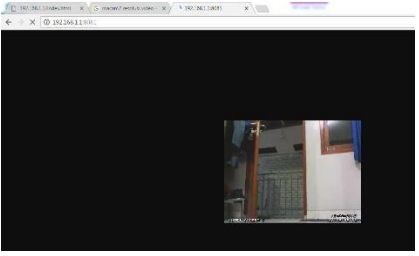

**Gambar 4-20 Alamat URL Local** 

# **4.1.3 Konfigurasi Motion**

Lakukan beberapa konfigurasi *motion* di /etc/motion.conf, dengan cara berikut: #nano /etc/motion.conf

a. Pada gambar 4-21, Setelah itu ubah *image resulutions* untuk mengubah resulusi gambar yang akan digunakan. Pada proyek akhir ini penulis mnggunakan resolusi gambar dengan lebar 320 *pixels* dan tinggi 240 *pixels*.

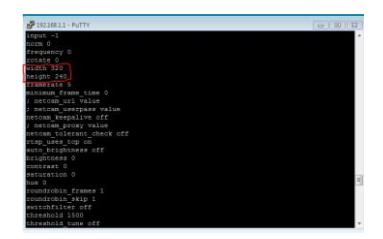

**Gambar 4-21 Pixel** 

b. Pada gambar 4-22, Lalu ubah juga *framerate*. Dalam proyek akhir ini penulis tidak membutuhkan *video* secara *real time*, maka ubah *framerate* menjadi "5" yang berarti merekam 5 gambar per detik setiap terjadi *motion detection*.

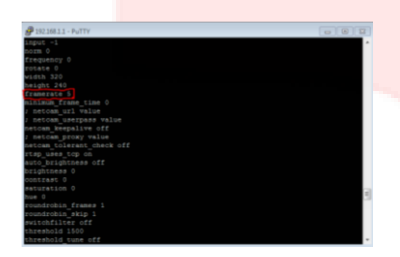

**Gambar 4-22 Framrate** 

c. Pada gambar 4-23, Ubah juga "stream\_localhost" menjadi "off" agar bisa menampilkan *monitoring* kamera secara *real time* di perangkat lain yang terhubung di jaringan *local* tersebut.

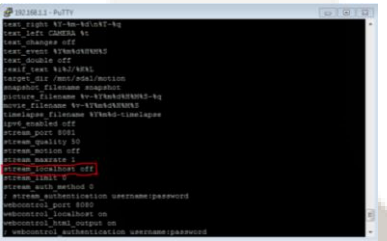

**Gambar 4-23 Stream Localhost Off** 

d. Pada gambar 4-24, Berikutnya ubah "*stream\_port"* menjadi "8081". Berfungsi agar kita bisa melihat kamera secara *real time* melalui http *port* agar bisa diakses di perangkat lain yang terhubung dengan mengetikkan "192.168.1.1:8081" di *browser.*

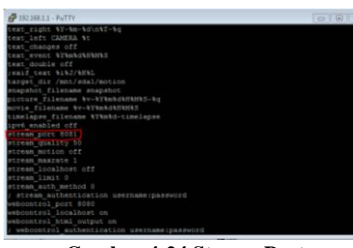

**Gambar 4-24 Stream Port** 

e. Pada gambar 4-25, Berikutnya membuat tempat hasil penyimpanan dari *motion detection*, kali ini saya membuat tempat peyimpanan pada /mnt/sda1/motion, maka semua *snapshot* atau *video* akan tersimpan.

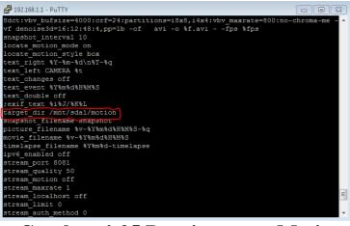

**Gambar 4-25 Penyimpanan Motion** 

#### **4.1.4 Merubah Gambar Menjadi Video**

Pada subab ini akan menjelaskan instalasi merubah gambar menjadi *video* menggunakan *ffmpeg.* 

- *a.* Aplikasi yang digunakan adalah *ffmpeg,* untuk menginstall dari *putty:* #opkg update #opkg install ffmpeg
- *b.* Selanjutnya format untuk merubah *file* jpg menjadi *video:*

*#* cat \*.jpg | ffmpeg –f image2pipe –r 5 –vcodec mjpeg  $-i$  – video\$ (date +%d%m%Y-%H%M) .avi

Maka akan dibuat *file* tanggal*.*avi di *folder*  /mnt/sda1/*motion/tmp/[tanggal]* setiap detik akan berisi 5 gambar.

*c.* Melihat penjadwalan: #crontab –e

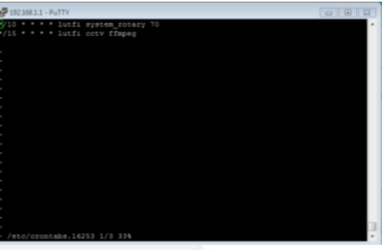

**Gambar 4-26 Penjadwalan** 

- \*/10 \* \* \* \* Lutfi system\_rotary 70 Setiap 10 menit sekali, akan menghapus secara otomatis gambar dan *video* apabila lebih dari 70%.
- \*/15 \* \* \* \* Lutfi cctv ffmpeg Setiap 15 menit sekali akan merubah gambar menjadi video.

### **4.1.5 Instalasi Notifikasi Email**

Pada subab ini akan menjelaskan instalasi notifikasi via *E-mail* dengan menginstall *package* yang tersedia pada *OpenWRT*, *package mailsend* berfungsi untuk mengirim *e-mail* ketika berhasil membuat *video*.

# **4.1.5.1 Konfigurasi Email**

- Langkah pertama adalah menginstal MTA (pesan agen *transfer*) di putty, dan disini akan menggunakan *package*"*mailsend*".
- b. Kemudian *install package mailsend* dengan memasukan perintah:

#opkg install mailsend

c. Pada gambar 4-27, dan 4-28, Selanjutnyan membuat *script* pada nano /usr/bin/lutfi , dan silakan masukan alamat *gmail* yang akan digunakan untuk mengirimkan suatu gambar dari *motion detection*.

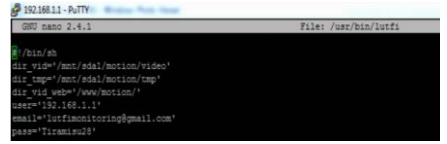

 **Gambar 4-27 Membuat Email dan Pasword** 

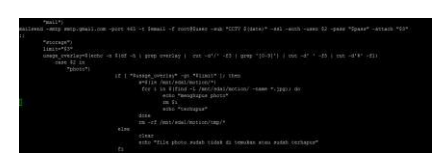

 **Gambar 4-28 Mengirim Gambar Melalui Email** 

# **4.2 Pengujian**

Pada subab ini akan menjelaskan rangkaian pengujian sebagai berikut:

- a. Pengujian motion detection
- b. Pengujian live steam
- c. Pengujian monitoring jarak jauh
- d. Pengujian notifikasi email
- **4.2.1 Pengujian Motion Detekction** Pengujian ini dilakukan untuk mengetahui apakah *motion detection* dapat mendeteksi suatu objek bergerak. Pada pengujian ini menggunakan parameter jarak deteksi kamera dengan kondisi cahaya *lowlights* dan *hightlights*, perintah untuk menjalankan *motion* adalah dengan mengetikan perintah berikut : #motion –c /etc/motion.conf

Pada gambar 4-29, kamera belum mendeteksi adanya objek bergerak.

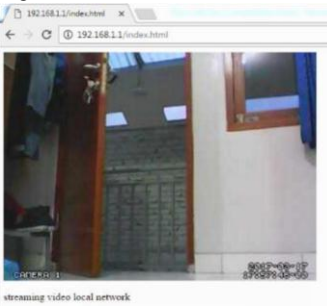

local stream privete stream video file luci advence

# **Gambar 4-29 Pengujian Belum Terdeteksi Gerakan**

Pada gambar 4-30, kamera mendeteksi adanya objek bergerak dengan menandakan kotak berwarna putih pada area yang terdeteksi, dan langsung menyimpan file berupa beberapa gambar yang akan di *convert* menjadi

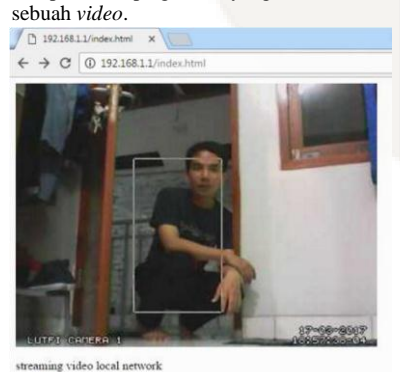

local\_stream privete\_stream video\_file | luci\_advence

**Gambar 4-30 Pengujian Terdeteksi Ada Gerakan**  Pada gambar 4-31, penyimpanan dari beberapa gambar lalu di *convert* menjadi sebuah file video.

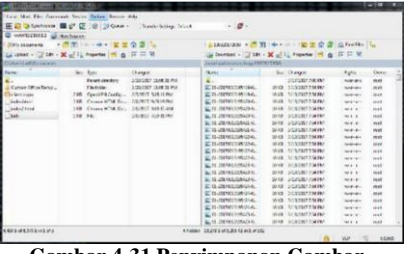

**Gambar 4-31 Penyimpanan Gambar** 

Pada gambar 4-32, penyimpanan seluruh video hasil dari proses convert gambar menjadi video. System akan melakukan pengecekan setiap durasi 15 menit, apabila di dapatkan minimal 15 snapshot maka proses convert akan dilakukan oleh system.

| Local Mad: Flas Commands Septem Culture Research Help<br>田 Sannono 国 S S S Ouen -                       |         |                                   | Transfer Settings, Defents                                                                                                    | $-0.001$                                                                                                    |                                                                                                    |                                                                                                    |                                              |
|----------------------------------------------------------------------------------------------------|---------|-----------------------------------|----------------------------------------------------------------------------------------------------|----------------------------------------------------------------------------------------------------|----------------------------------------------------------------------------------------------------|----------------------------------------------------------------------------------------------------|----------------------------------------------|
| E restaurant E New Season                                                                               |         |                                   |                                                                                                    |                                                                                                    |                                                                                                    |                                                                                                    |                                              |
| <b>If Ny documents</b>                                                                                  |         |                                   |                                                                                                    | 1 La Lisabet                                                                                                    |                                                                                                    |                                                                                                    |                                              |
| GUYON - ZIM - X of Guyone B & HIER                                                                      |         |                                   |                                                                                                    | Tal Develop - CF (4) - 3C of C. Howton (8) (a - [4] = M                                                                                                    |                                                                                                    |                                                                                                    |                                              |
| <b>Criswed until to current</b>                                                                         |         |                                   |                                                                                                    | /www.cashinamagazarance.com                                                                                                    |                                                                                                    |                                                                                                    |                                              |
| None                                                                                                    |         | Six Tape                          | Changell                                                                                                    | Nemr                                                                                                    | Sar Clonged                                                                                                    | <b>Balts</b>                                                                                           | Ourer                                        |
| A.<br>Castom Office Terral.<br><b><i><u>Gloritown</u></i></b><br><b>Index heard</b><br>nde2 html<br>uti | 332.106 | <b>Purch disadver</b><br>FlichAr- | 2/20/2022 12:08:01 PM<br>2/20/2022 11:00:01 PM<br>218 Openit Ni ConTig  2/3/2017 5:00:1 FM<br>218 Chronel-Phil Br., 24/2012 92929 BV<br>110 Chronel Hild Br., 24/202 10315-94<br><b>ZAGIO ZWILEN</b> | e.<br>El viduoD202027 (730.44 1.000 GE 3/E7/2017 5.02 PM<br>To Montrenor Consul<br>This advertising to the way<br>Blockwell (1980) - SITS and<br>Bioded/1533/-188.ex | 3/17/2017 5:03 PM<br>THE SHOPLIFTER<br>1 00 CL VILVET 601 PM<br><b>ZELOS MALCOSCO PM</b><br>ALL CL. ARABIS AND FOR | <b>NAME AND</b><br>MY Y<br><b>GANGYING</b><br><b>Al-Mexico</b><br><b>Blackwater</b><br><b>Blackway</b> | wid<br>wit<br>nect 6<br>han 6<br>Not<br>cost |
| 1992 E-MEDWEIGHT                                                                                        |         |                                   |                                                                                                    | <b>Election: 0.3 of 7.730 GS in O of 5</b>                                                                                                    |                                                                                                    | $X$ <b>y</b>                                                                                           | 180.61                                       |

**Gambar 4-32 Penyimpanan Video** 

Berikut tabel pengujian cahaya pada kamera cctv motion detection dengan background putih :

#### **Tabel 4-1 Tabel Pengujian Cahaya**

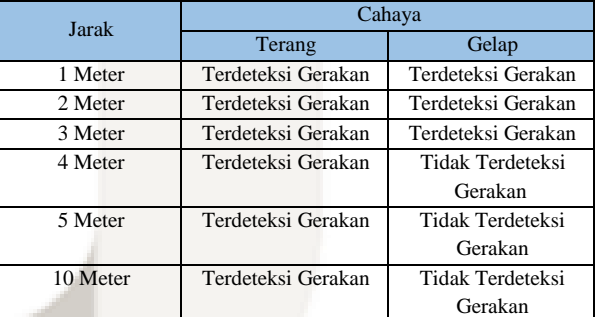

Dari hasil pengujian terlihat bahwa tidak semua jarak objek yang diuji dengan kondisi cahaya tertentu kamera dapat mendeteksi suatu objek bergerak. Kamera tidak dapat mendeteksi gerakan dengan jarak objek 4 meter dengan kondisi cahaya gelap karena disebabkan oleh *hardware*, dalam hal ini jenis kamera yang digunakan dalam keadaan gelap karena terlalu banyak *noise* tertangkap pada kamera.

#### Berikut tabel pengujian Frame Size : **Tabel 4-2 Tabel Pengujian Frame Size**

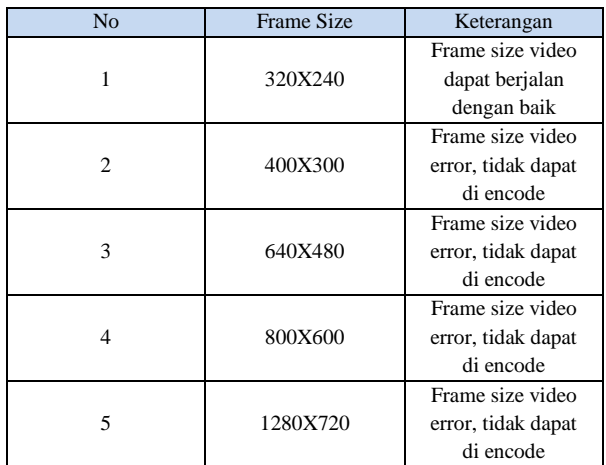

Dari hasil pengujian dapat diambil kesimpulan bahwa tidak semua *frame size* atau resolusi dapat dijalankan oleh *motion* dengan baik. *Frame size* yang dapat di terima oleh *motion* untuk memproses suatu *vIdeo* adalah 320x240. Keterbatasan *frame size* ini disebabkan oleh perangkat keras. *Motion* akan memberikan informasi *frame size* yang sudah di konfigurasi kepada *diver*, lalu *driver* akan memproses dan mengecek *frame size* yang di dukung.

#### **4.2.2 Pengujian Live Stream Kamera**

Pengujian ini dilakukan untuk menampilkan kamera secara langsung dikomputer lain yang terkoneksi ke jaringan local.

> a. Buka *browser* yang terkoneksi pada jaringan *local* b. Untuk menampilkam kamera masukan alamat berikut pada *addres bar* di *browser*. 192.168.1.1:8081

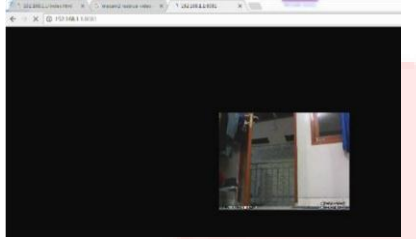

**Gambar 4-33 Live Stream Kamera** 

Pada gambar 4-33, Dari hasil live stream diatas dapat dihasilkan bahwa user dapat menghasilkan kamera secara *live* stream pada *browser computer* lain yang terkoneksi ke jaringan *local* WLAN yang sama.

# **4.2.3 Pengujian Notifikasi Email**

Pengujian ini dilakukakan untuk mengetahui apakah suatu objek yang tertangkap oleh kamera *motion detection* dapat melalukan proses pengirimkan *Email* berupa gambar secara otomatis.

| Goode                                                                         |                                            |                                               |                |                                                                                                    | $\blacksquare$<br>$\circ$ |
|-------------------------------------------------------------------------------|--------------------------------------------|-----------------------------------------------|----------------|----------------------------------------------------------------------------------------------------|---------------------------|
|                                                                               |                                            | The boundaries are belief as for this pay the |                |                                                                                                    |                           |
| Cruz +                                                                        | $\alpha$<br><b>DET</b><br>œ<br>D.<br>Det 1 |                                               |                | $\mathbb{E} \left[ \mathbf{E}(\mathbf{x}^{\top} \mathbf{X}) \right] = \mathbb{E} \left[ \mathbf{E}(\mathbf{x}^{\top} \mathbf{X}) \right]$ | $\mathbf{H}$<br>$0 -$     |
| 14.0013                                                                       | $Q$ four                                   | <b>15 miles</b>                               | <b>William</b> |                                                                                                    |                           |
| 49013<br><b>Service</b><br>Serve<br>245<br><b>Silver</b><br>F<br><b>Birth</b> | $-1.76$                                    | CONVERTED AND RESPONSE                        |                |                                                                                                    | 10.700                    |
|                                                                               | $-0.05$                                    | <b>FERRICA MILLER AND ARRESTS</b>             |                |                                                                                                    | $10.100 +$                |
|                                                                               | <b>1.80</b>                                | 111504 Wash Delta Think After                 |                |                                                                                                    | $-10x -$                  |
|                                                                               | w.<br><b>A</b>                             | La Paris, Marita Antonio al Indonesia         |                |                                                                                                    | a the                     |
|                                                                               | ÷<br>44                                    | COVID-RAN TORCH WAS ARRE                      |                |                                                                                                    | 10.506                    |
|                                                                               | $= -1$                                     | <b><i>REPOTA Men Iz What would been</i></b>   |                |                                                                                                    | $-10x$                    |
|                                                                               | $-1196$                                    | <b>CONTRACTOR IN A STATE OF REAL PROPERTY</b> |                |                                                                                                    | $10^{14}$ H m             |
|                                                                               | 2.99                                       | Additional Rent Printer at a 16 M.            |                |                                                                                                    | 18.4                      |
| Service Ave.<br>$H_1$ 1 = 0 = 10<br>.                                         | 17.60                                      | Little wall faires as a fri-                  |                |                                                                                                    | 3.2<br>÷                  |
|                                                                               | $-2000$                                    | <b>JUSTIN THE STREET OF A SC</b>              |                |                                                                                                    | $3 - 3$                   |
|                                                                               | $-10$                                      | STRYING WAS SERVED ON A \$1,000               |                |                                                                                                    | W-C                       |
| 2.911                                                                         | $-7.74$                                    | STRONG "MID" INTO A R.M.P.                    |                |                                                                                                    | 56.2                      |

**Gambar 4-34 Pengujian Email** 

#### **4.2.4 Pengujian OpenVPN Mobile**

Pengujian ini dilakukan agar dapat memonitoring dan melihat video melalui handphone. Langkah-langkah yang harus dilakukan adalah sebagai berikut :

a. Download aplikasi OpenVPN connect di playstore

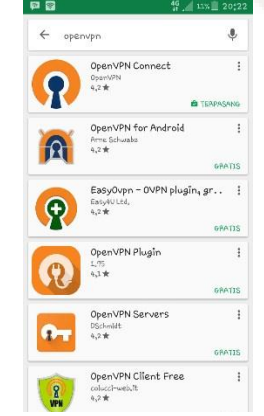

**Gambar 4-35 Download OpenVPN** 

b. Buka aplikasi OpenVPN *Connect* dan *Import file*  client.ovpn yang telah didapatkan dari penyedia *VPS*.

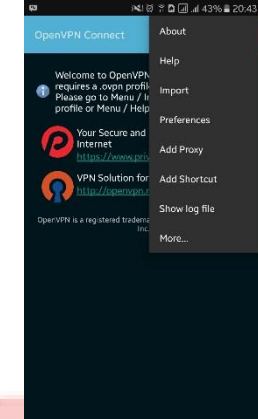

**Gambar 4-36 Import Client.ovpn** 

c. Masukan username dan password lalu klik connect

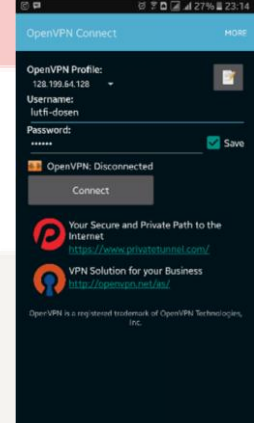

**Gambar 4-37 Login OpenVPN** 

d. Buka browser pada *handphone* dan masukan ip 10.8.0.66 pada kolom URL.  $\mathbf{B} \leftarrow \mathbf{B} \mathbf{B}$ 

NUD 3D J 41% 20:59

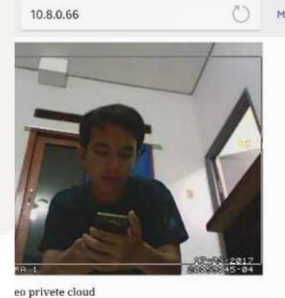

rivete\_stream video\_file | luci\_advence

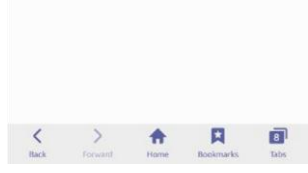

**Gambar 4-38 Hasil OpenVPN** 

#### **5.1 Kesimpulan**

a. Kamera *webcam* menggunakan *Router* dengan *flash firmware Opernwrt* dapat mendeteksi objek bergerak.

- b. Kamera dapat mengirimkan *notifikasi* berupa gambar hasil deteksi gerakan melalui *Email.*
- c. *Web server cctv motion detection* berhasil dibangun dan dapat melihat *video* yang telah di *convert* dari *snapshot* menjadi *video* dengan format avi.
- d. Dapat *memonitoring* suatu ruangan dari mana saja dengan menggunakan aplikasi OpenVPN.

#### **5.2 Saran**

- a. Tugas akhir ini dapat ditingkatkan dengan menggunakan *webcam* yang mempunyai *pixel* lebih bagus agar resolusi gambar dan *video* menjadi lebih besar.
- b. Pendeteksi objek bergerak pada area gelap dengan jenis *webcam* yang memiliki spesifikasi lebih tinggi sehinga dapat memberikan kualitas yang maksimal.

# **Daftar Pustaka**

- [1] M. A. b. Amir, IP Camera dan Aplikasinya, Jakarta: PT Elex Media Komputindo, 2010.
- [2] Francis Dinha and James Yonan, "OpenVPN," OpenVPN Technologies, Inc., 2002. [Online]. Available: https://openvpn.net/. [Accessed 15 April 2017].
- [3] Nilanjan Dey, Amira Ashour, and Prasenjit Kr. Patra, Feature Detectors and Motion Detection in Video Processing, United State of America: IGI Global, 2017.
- [4] Ramadani Saputra, Simple Step Programming with CSS, Jakarta: PT Elex Media Koputindo, 2010.
- [5] Sunarto, S. Kom., Teknologi Informasi dan Komunikasi, Jakarta: PT Grasindo, 2005.
- [6] Fuad Salim, "Pulpstone OpenWRT," 2016. [Online]. Available: http://pulpstone.pw/. [Accessed 20 Januari 2017].
- [7] Jubile Enterprise, Teknik Mengendalikan PC dari Jarak Jauh, Jakarta: PT Elex Media Koputindo, 2010.
- [8] Faidatulilma, "Cermi Pengertian Wireless Router," 2017. Available: http://unbaja.ilearning.me/2015/11/16/cermipengertianwireless-router/. [Accessed 4 April 2017].

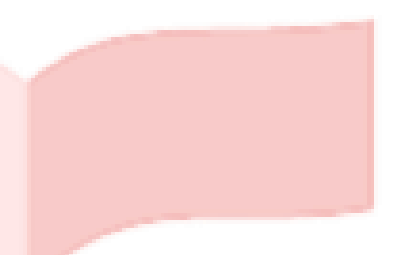